# Load Balancing Quantum **ActiveScale**

Version 1.0.0

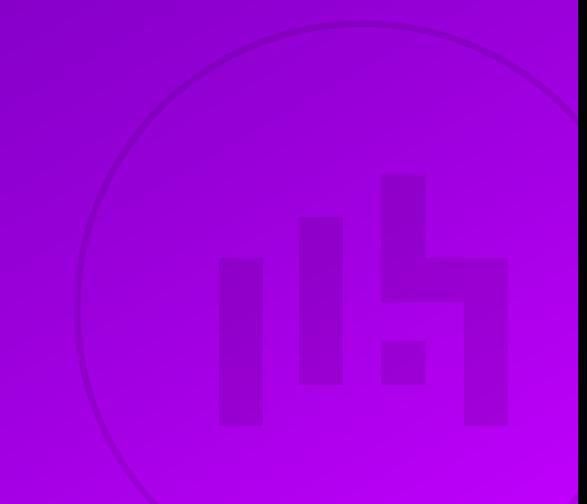

# **Table of Contents**

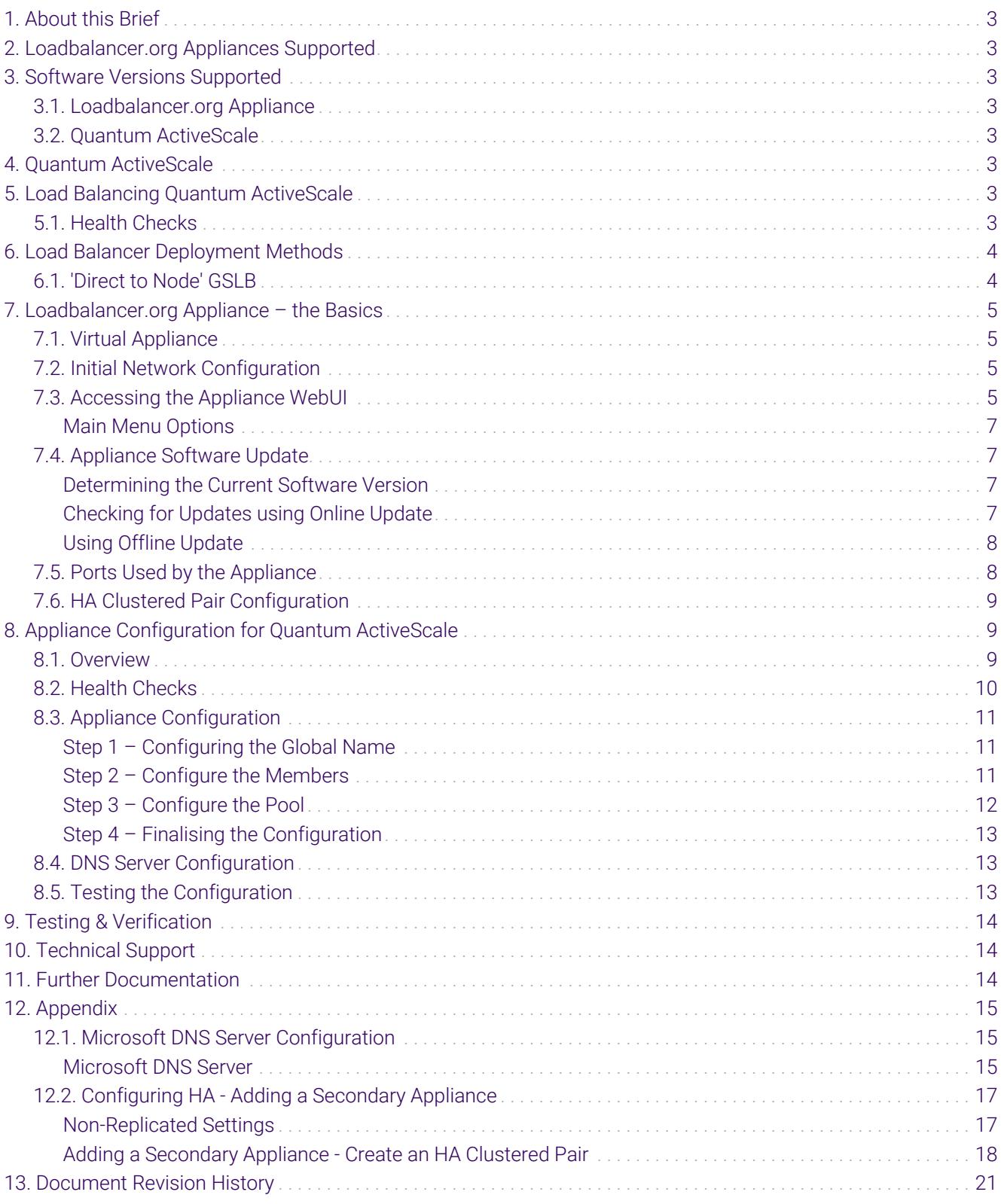

# <span id="page-2-0"></span>1. About this Brief

This brief outlines the steps required to configure a load balanced Quantum ActiveScale environment utilizing Loadbalancer.org appliances. It covers the configuration of the load balancers and also any Quantum ActiveScale configuration changes that are required to enable load balancing.

For more information about initial appliance deployment, network configuration and using the Web User Interface (WebUI), please also refer to the [Administration Manual](https://pdfs.loadbalancer.org/loadbalanceradministrationv8.pdf).

# <span id="page-2-1"></span>2. Loadbalancer.org Appliances Supported

All our products can be used with Quantum ActiveScale. For full specifications of available models please refer to <https://www.loadbalancer.org/products>.

Some features may not be supported in all cloud platforms due to platform specific limitations, please check with Loadbalancer.org support for further details.

# <span id="page-2-2"></span>3. Software Versions Supported

### <span id="page-2-3"></span>3.1. Loadbalancer.org Appliance

• V8.6.1 and later

A Note

The screenshots used throughout this document aim to track the latest Loadbalancer.org software version. If using an older software version, note that the screenshots presented here may not match the WebUI exactly.

### <span id="page-2-4"></span>3.2. Quantum ActiveScale

• All versions

# <span id="page-2-5"></span>4. Quantum ActiveScale

Quantum ActiveScale is an object storage solution which provides a new and innovative approach to creating a simple, 'always-on' data repository that scales when needed. This is done with the extreme data durability, accessibility, and security required of petabyte-scale growth. As part of this solution, ActiveScale Cold Storage reduces the cost of storing cold data sets by up to 80%.

# <span id="page-2-6"></span>5. Load Balancing Quantum ActiveScale

It's highly recommended that you have a working Quantum ActiveScale environment first before R Note implementing the load balancer.

### <span id="page-2-7"></span>5.1. Health Checks

GSLB-based health checks on port 443 are used to establish the health of the ActiveScale nodes.

# <span id="page-3-0"></span>6. Load Balancer Deployment Methods

For Quantum ActiveScale, using the somewhat uncommon "'direct to node' GSLB" deployment method is recommended. This mode is described below and is used for the configurations presented in this guide. For configuring using GSLB direct to node please refer to [Section 8, "Appliance Configuration for Quantum](#page-8-1) [ActiveScale"](#page-8-1).

### <span id="page-3-1"></span>6.1. 'Direct to Node' GSLB

- Round-robin DNS with health checking
- Client traffic flows directly to the ActiveScale Nodes and directly back again the load balancer is entirely removed from the path of ActiveStore traffic
- Useful when network throughput is paramount while retaining the load balancer's active health checking of ActiveStore nodes

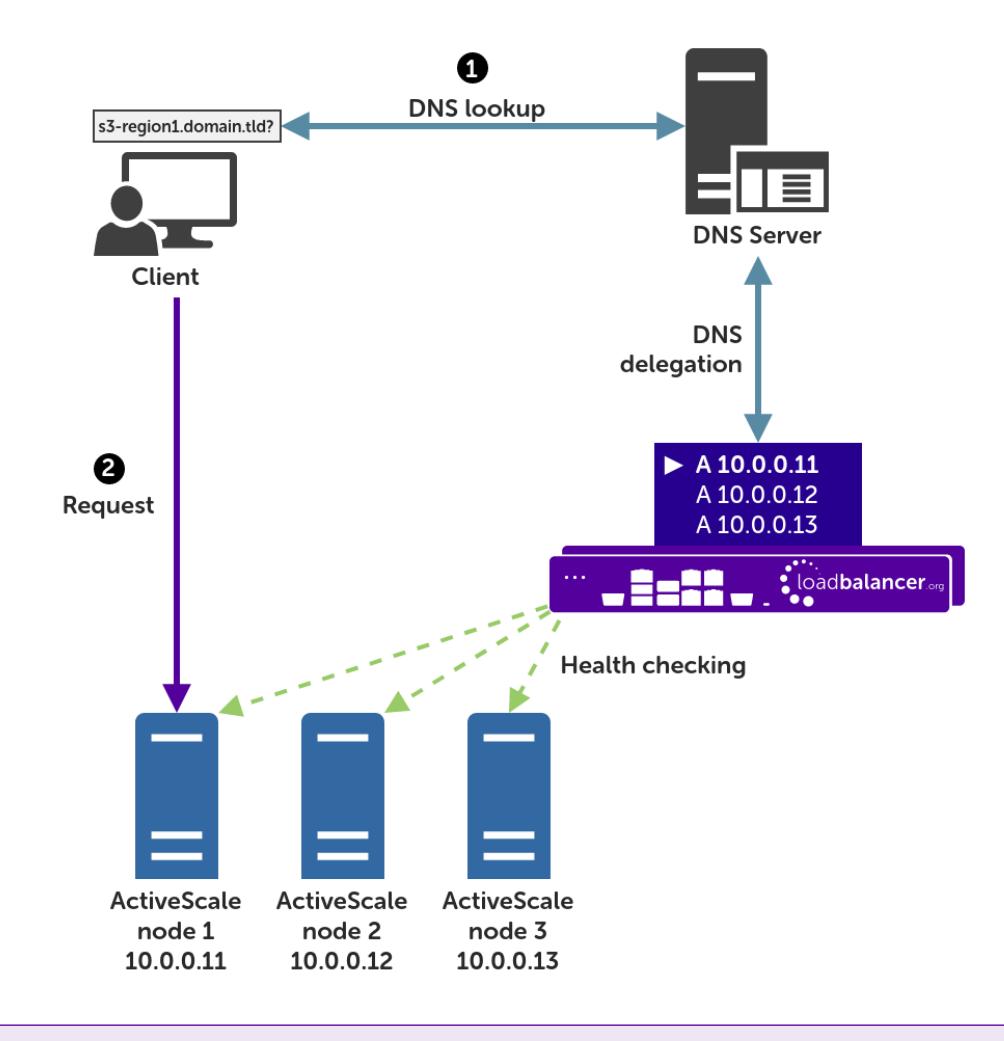

### fl Note

μh,

The load balancer can be deployed as a single unit, although Loadbalancer.org recommends a clustered pair for resilience & high availability. Please refer to the section [Configuring HA -](#page-16-0) [Adding a Secondary Appliance](#page-16-0) in the appendix for more details on configuring a clustered pair.

A full explanation and instructions on setting up this type of deployment can be found in [Section 8, "Appliance](#page-8-1) [Configuration for Quantum ActiveScale".](#page-8-1)

# <span id="page-4-0"></span>7. Loadbalancer.org Appliance – the Basics

### <span id="page-4-1"></span>7.1. Virtual Appliance

A fully featured, fully supported 30 day trial is available if you are conducting a PoC (Proof of Concept) deployment. The VA is currently available for VMware, Virtual Box, Hyper-V, KVM, XEN and Nutanix AHV and has been optimized for each Hypervisor. By default, the VA is allocated 2 vCPUs, 4GB of RAM and has a 20GB virtual disk. The Virtual Appliance can be downloaded [here.](https://www.loadbalancer.org/resources/free-trial)

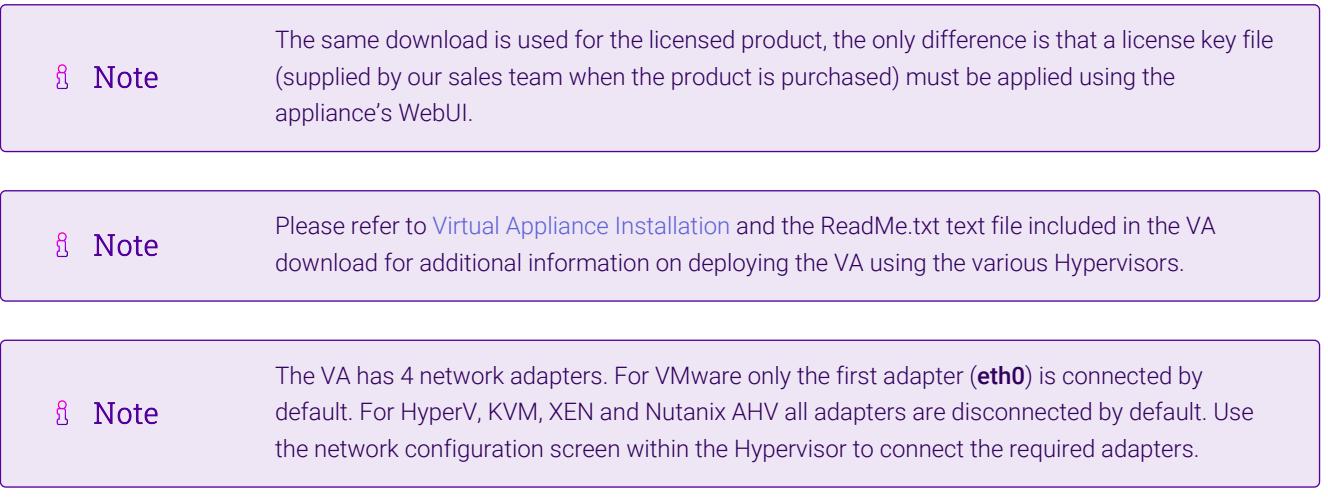

### <span id="page-4-2"></span>7.2. Initial Network Configuration

After boot up, follow the instructions on the appliance console to configure the management IP address, subnet mask, default gateway, DNS Server and other network settings.

(①) Important Be sure to set a secure password for the load balancer, when prompted during the setup routine.

### <span id="page-4-3"></span>7.3. Accessing the Appliance WebUI

The WebUI is accessed using a web browser. By default, users are authenticated using Apache authentication. Users can also be authenticated against LDAP, LDAPS, Active Directory or Radius - for more information, please refer to [External Authentication.](https://pdfs.loadbalancer.org/v8/loadbalanceradministrationlatest.pdf#page=73)

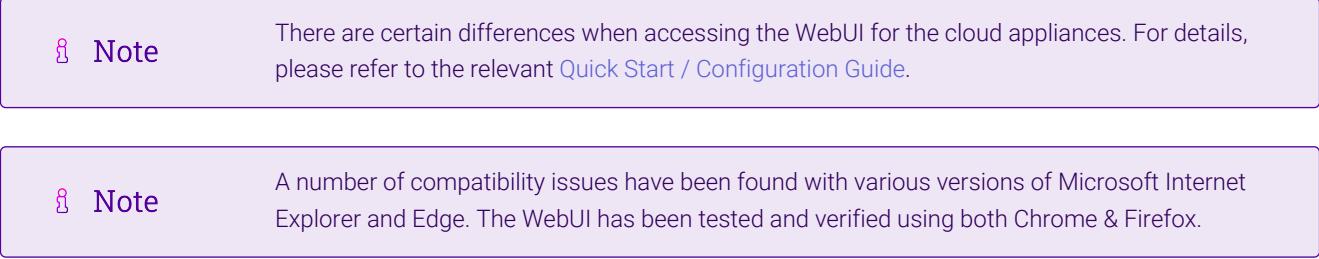

#### 1. Using a browser, navigate to the following URL:

#### https://<IP-address-configured-during-the-network-setup-wizard>:9443/lbadmin/

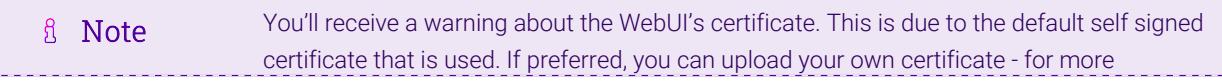

#### 2. Log in to the WebUI using the following credentials:

#### Username: loadbalancer

Password: < configured-during-network-setup-wizard>

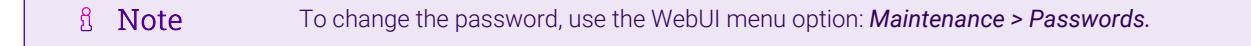

Once logged in, the WebUI will be displayed as shown below:

#### **IL1** LOADBALANCER

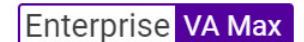

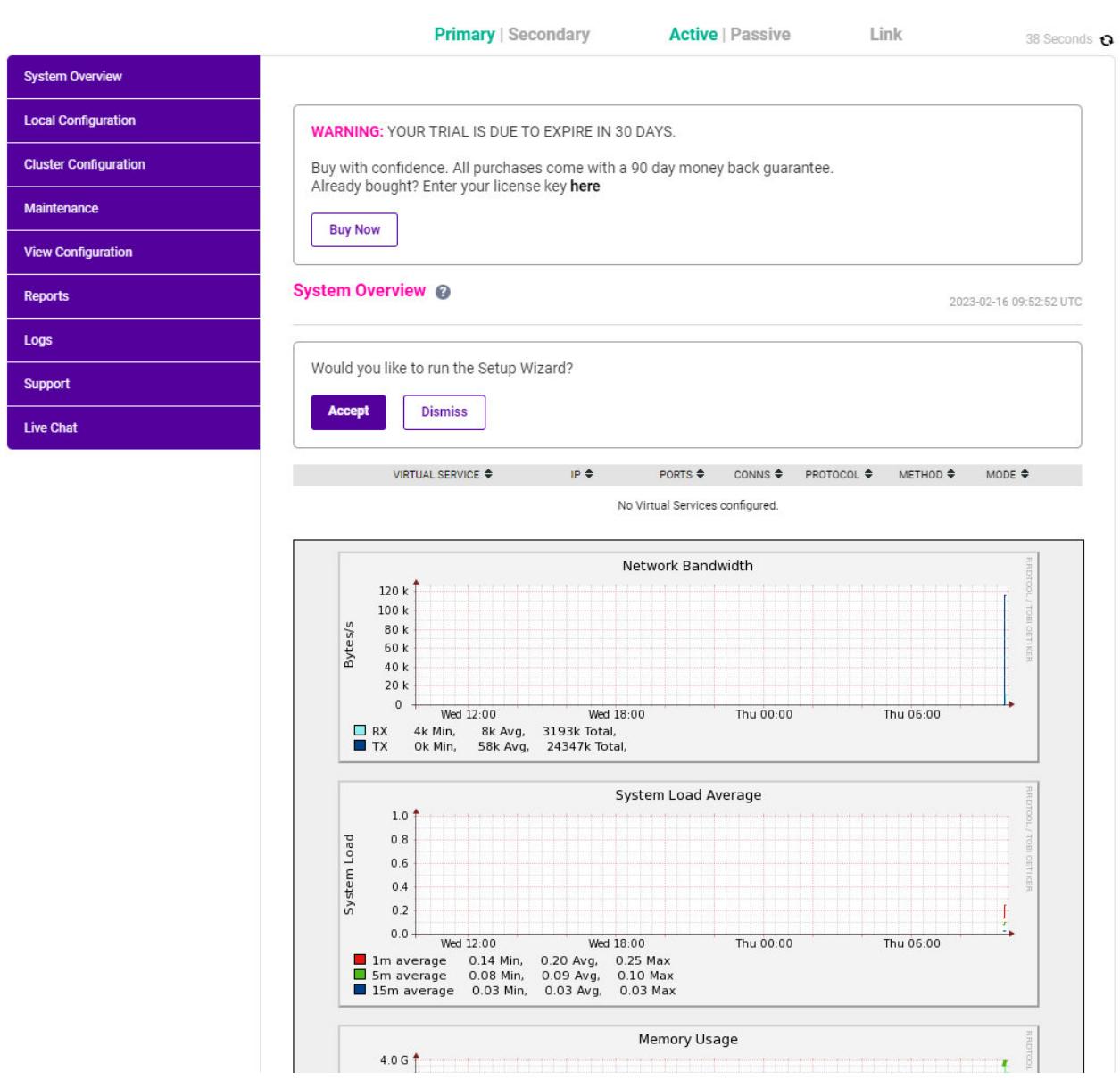

3. You'll be asked if you want to run the Setup Wizard. Click Dismiss if you're following a guide or want to configure the appliance manually. Click Accept to start the Setup Wizard.

μh,

#### <span id="page-6-0"></span>Main Menu Options

System Overview - Displays a graphical summary of all VIPs, RIPs and key appliance statistics **Local Configuration** - Configure local host settings such as IP address, DNS, system time etc. Cluster Configuration - Configure load balanced services such as VIPs & RIPs Maintenance - Perform maintenance tasks such as service restarts and taking backups View Configuration - Display the saved appliance configuration settings Reports - View various appliance reports & graphs Logs - View various appliance logs Support - Create a support download, contact the support team & access useful links Live Chat - Start a live chat session with one of our Support Engineers

### <span id="page-6-1"></span>7.4. Appliance Software Update

To ensure that the appliance(s) are running the latest software version, we recommend a software update check is performed.

#### <span id="page-6-2"></span>Determining the Current Software Version

The software version is displayed at the bottom of the WebUI as shown in the example below:

Copyright © Loadbalancer.org Inc. 2002 - 2023 **ENTERPRISE VA Max - v8.9.0** 

English

#### <span id="page-6-3"></span>Checking for Updates using Online Update

By default, the appliance periodically contacts the Loadbalancer.org update server and checks fl Note for updates. An update check can also be manually triggered as detailed below.

- 1. Using the WebUI, navigate to: *Maintenance > Software Update*.
- 2. Select Online Update.

n5

3. If the latest version is already installed, a message similar to the following will be displayed:

Information: Version v8.9.0 is the current release. No updates are available

- 4. If an update is available, you'll be presented with a list of new features, improvements, bug fixes and security related updates.
- 5. Click Online Update to start the update process.

**&** Note

6. Once complete (the update can take several minutes depending on download speed and upgrade version) the following message will be displayed:

Information: Update completed successfully.

7. If services need to be reloaded/restarted or the appliance needs a full restart, you'll be prompted accordingly.

#### <span id="page-7-0"></span>Using Offline Update

If the load balancer does not have access to the Internet, offline update can be used.

Please contact [support@loadbalancer.org](mailto:support@loadbalancer.org) to check if an update is available and obtain the latest **A** Note offline update files.

#### *To perform an offline update:*

- 1. Using the WebUI, navigate to: *Maintenance > Software Update*.
- 2. Select Offline Update.
- 3. The following screen will be displayed:

#### **Software Update**

#### **Offline Update**

The following steps will lead you through offline update.

- 1. Contact Loadbalancer.org support to obtain the offline update archive and checksum.
- 2. Save the archive and checksum to your local machine.
- 3. Select the archive and checksum files in the upload form below.
- 4. Click Upload and Install to begin the update process.

Choose File No file chosen Archive:

Choose File No file chosen Checksum:

**Upload and Install** 

- 4. Select the *Archive* and *Checksum* files.
- 5. Click Upload and Install.

15

6. If services need to be reloaded/restarted or the appliance needs a full restart, you'll be prompted accordingly.

### <span id="page-7-1"></span>7.5. Ports Used by the Appliance

By default, the appliance uses the following TCP & UDP ports:

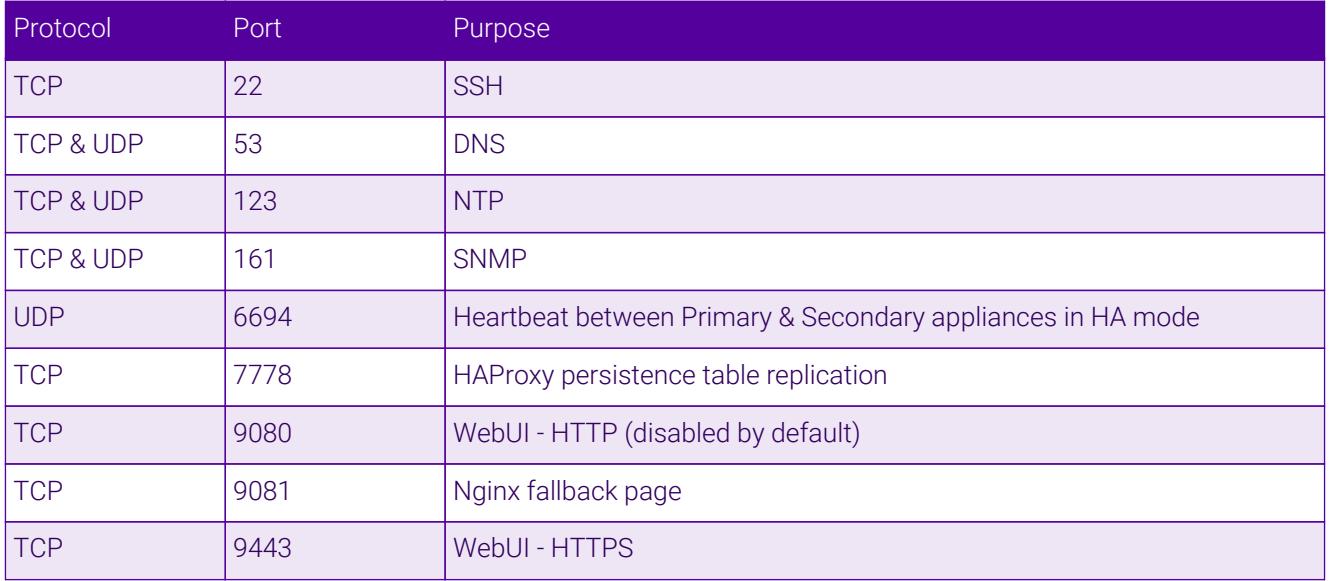

### <span id="page-8-0"></span>7.6. HA Clustered Pair Configuration

Loadbalancer.org recommend that load balancer appliances are deployed in pairs for high availability. In this guide a single unit is deployed first, adding a secondary unit is covered in the section [Configuring HA - Adding a](#page-16-0) [Secondary Appliance](#page-16-0) of the appendix.

# <span id="page-8-1"></span>8. Appliance Configuration for Quantum ActiveScale

### <span id="page-8-2"></span>8.1. Overview

In the context of a 'GSLB only', 'direct to node' configuration, the function of the load balancer is to ensure that connections to a Quantum ActiveScale cluster are distributed across the ActiveScale nodes. This is done to provide a highly available and scalable service. This is achieved by configuring the load balancers to actively health check the ActiveScale nodes and serve up the IP address of a healthy node in response to a (delegated) DNS request for the ActiveScale service's domain.

*Deployment Example:*

μh.

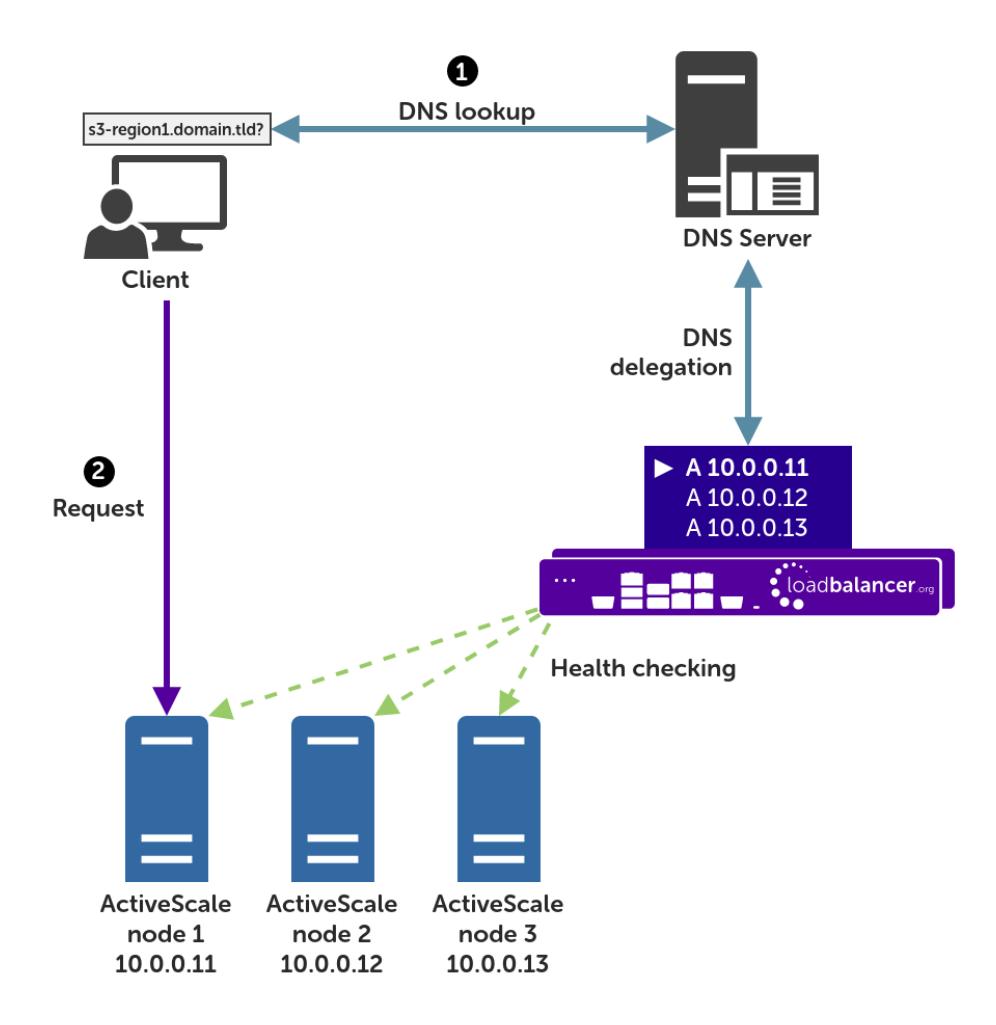

#### Explanation:

- Start: A client tries to access the S3 service by using the service's fully qualified domain name, in this example s3-region1.domain.tld
- $\text{\textdegree}$  The client sends a DNS query for s3-region1.domain.tld to the DNS server.
- $^\bullet$  The DNS server has a CNAME record for s3–region1 . domain .  $\sf{t}$  Id which points to the domain gslb.domain.tld
- $\text{}^{\bullet}$  The DNS server has the domain  $\text{gslb}$  . <code>domain</code> .  $\text{td}$  delegated to the load balancers.
- $^\bullet$  The DNS server sends a delegated DNS query for  $\mathfrak{g}\mathsf{s}\mathfrak{1}\mathsf{b}$  . domain .  $\mathfrak{t}\mathfrak{1}\mathsf{d}$  to one of the load balancers.
- The load balancer that received the delegated DNS query replies to the DNS server. The load balancer answers with the IP address of a healthy, online ActiveScale node. In this example, *10.0.0.11* is the IP address returned by the load balancer.
- The DNS server sends the delegated DNS answer to the client.
- **Finish**: The client connects to the S3 service at s3-region1.domain.tld by using the IP address of the ActiveScale node that it was served.

### <span id="page-9-0"></span>8.2. Health Checks

The GSLB service, when configured as described in this section, polls each Quantum ActiveScale node at a regular interval to determine its health. This is achieved by checking that TCP port 443 is open.

### <span id="page-10-0"></span>8.3. Appliance Configuration

The GSLB service should be configured on the **primary** load balancer appliance.

Configuration takes place in the WebUI under *Cluster Configuration > GSLB Configuration*:

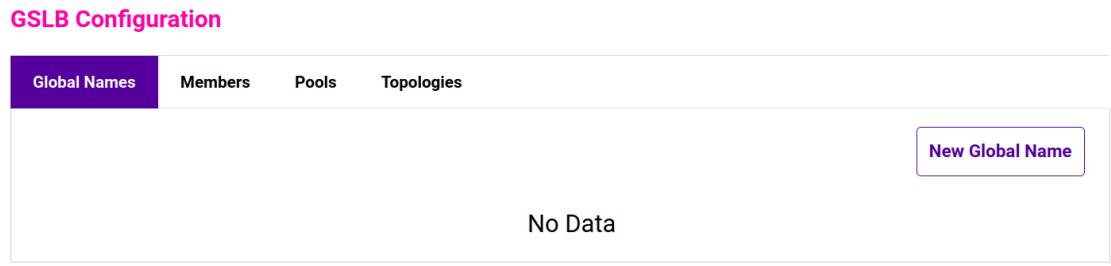

#### <span id="page-10-1"></span>Step 1 – Configuring the Global Name

- 1. Using the WebUI on the primary appliance, navigate to *Cluster Configuration > GSLB Configuration*.
- 2. Select the Global Names tab.
- 3. Click the New Global Name button.
- 4. Define a friendly *Name* for the new hostname, which can just be the subdomain itself, e.g. quantum.example.com
- 5. Define the *Hostname* of what will be the delegated subdomain, e.g. quantum.example.com
- 6. Click Submit.

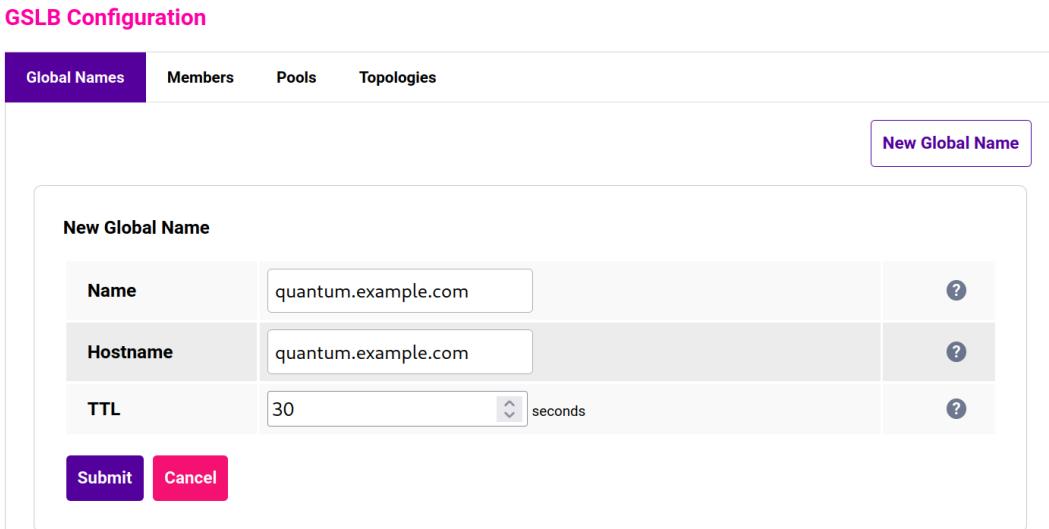

### <span id="page-10-2"></span>Step 2 – Configure the Members

Each *member* is a single ActiveScale node.

- 1. Select the Members tab.
- 2. Click the **New Member** button.
- 3. Enter a friendly *Name* for the member, e.g. quantum-node1.
- 4. Specify an *IP* address for the member: in this context, this should be the IP address of the ActiveScale node in question, e.g. 10.0.0.11.
- 5. Ignore the example value in the *Monitor IP* field.
- 6. Click Submit.
- 7. Repeat these steps to add additional ActiveStore nodes as members as required.

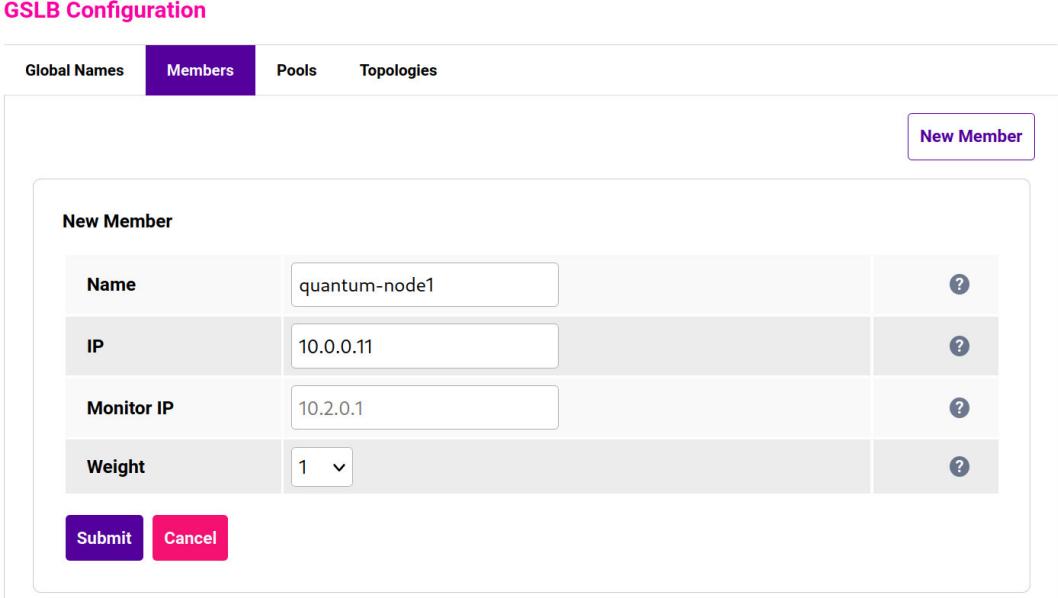

#### <span id="page-11-0"></span>Step 3 – Configure the Pool

A pool must be created to link together a global name with the members that should serve traffic for that global name.

Continuing with the example presented in this section, a pool would be created linking the global name quantum.example.com with the members (ActiveScale nodes), all of which should serve ActiveScale traffic.

- 1. Select the **Pools** tab.
- 2. Click the **New Pool** button.
- 3. Enter a friendly *Name* for the pool, e.g. quantum-nodes.
- 4. Set the *Monitor* to TCP.
- 5. Set *Monitor Port* to 443.
- 6. Set *LB Method* to wrr.
- 7. From the *Global Names* list box, select the global name in question, e.g. quantum.example.com
- 8. In the *Members* section, drag the appropriate members (ActiveStore nodes) from the *Available Members* box into the *Members In Use* box.
- 9. Click Submit.

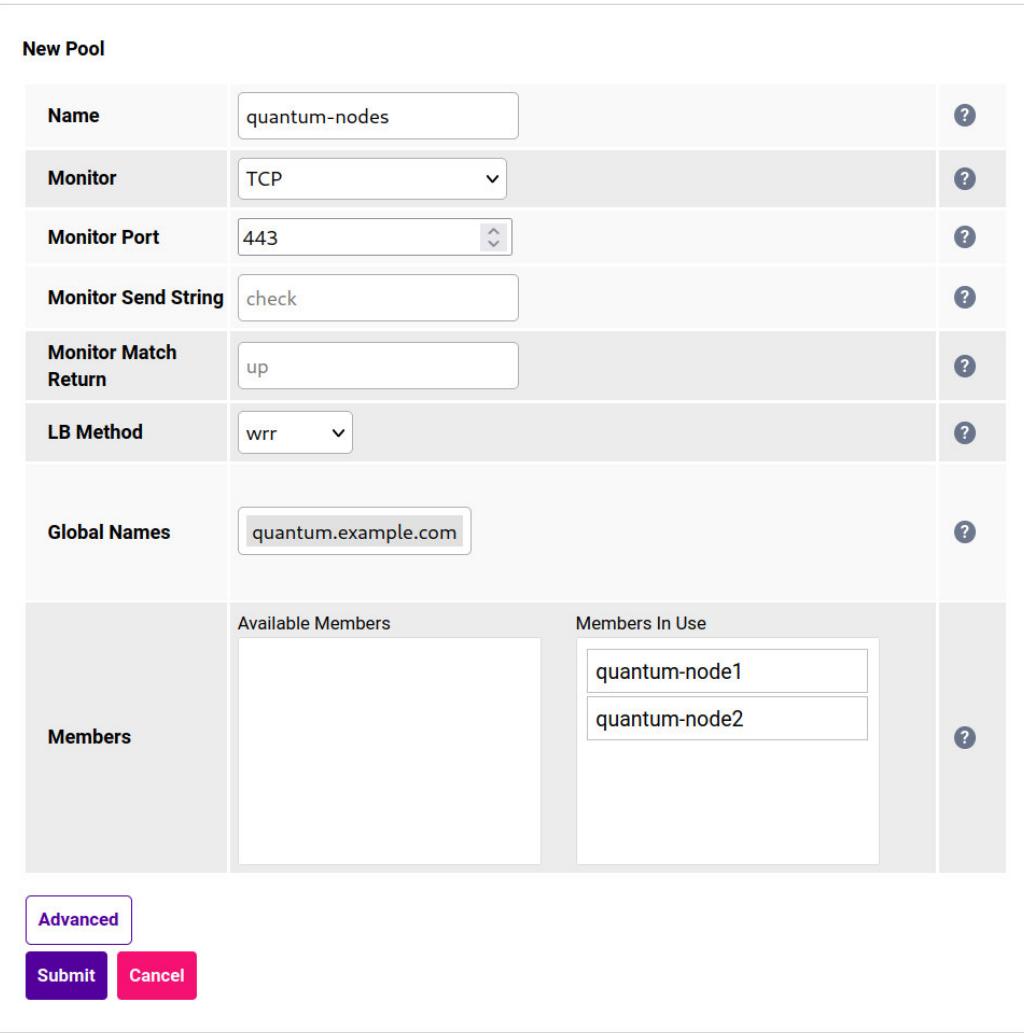

### <span id="page-12-0"></span>Step 4 – Finalising the Configuration

To apply the new settings, the GSLB service must be restarted as follows:

1. Using the WebUI, navigate to: *Maintenance > Restart Services* and click Restart GSLB.

### <span id="page-12-1"></span>8.4. DNS Server Configuration

Once the GSLB service has been configured on the primary load balancer the DNS server must then be configured for GSLB.

The DNS server must be configured to delegate DNS requests for the subdomain in question to the load balancers; the load balancers' GSLB services will serve the appropriate IP addresses to the DNS servers. Using the example presented throughout this section, the DNS server would be configured with a delegation for the domain quantum.example.com. The domain would be delegated to the load balancers.

Steps walking through creating a DNS delegation on a Microsoft DNS server in the context of setting up GSLB on our appliance can be found in the appendix, in the section [Microsoft DNS Server Configuration.](#page-14-1)

### <span id="page-12-2"></span>8.5. Testing the Configuration

μh.

The configuration can be tested to make sure it's working as expected.

From the command line on a Microsoft Windows machine, the *nslookup* program can be used to send test DNS queries to the load balancer(s). The primary load balancer is located at IP address 10.0.0.1 in the example presented here.

For the test, use the *-norecurse* option to instruct the load balancer not to attempt to query another server for the answer. A successful test would see the load balancer respond with the IP address of one of the online ActiveScale nodes, like so:

```
C:\Users\me>nslookup -norecurse quantum.example.com 10.0.0.1
Server: UnKnown
Address: 10.0.0.1
Name: quantum.example.com
Address: 10.0.0.11
```
# <span id="page-13-0"></span>9. Testing & Verification

For additional guidance on diagnosing and resolving any issues you may have, please also refer **&** Note to [Diagnostics & Troubleshooting](https://pdfs.loadbalancer.org/v8/loadbalanceradministrationlatest.pdf#page=351).

# <span id="page-13-1"></span>10. Technical Support

μh.

For more details about configuring the appliance and assistance with designing your deployment please don't hesitate to contact the support team using the following email address: [support@loadbalancer.org.](mailto:support@loadbalancer.org)

# <span id="page-13-2"></span>11. Further Documentation

For additional information, please refer to the [Administration Manual](https://pdfs.loadbalancer.org/loadbalanceradministrationv8.pdf).

# <span id="page-14-0"></span>12. Appendix

### <span id="page-14-1"></span>12.1. Microsoft DNS Server Configuration

Once the GSLB service has been fully configured on the primary load balancer at every site, as described in the previous sections, the DNS server at each site must be configured for GSLB.

The DNS server at each site must be configured to delegate DNS requests for the subdomain in question to the load balancers; the load balancers' GSLB services will serve the appropriate IP addresses to the DNS servers. Using the example presented throughout this document, the DNS server at each site would be configured with a delegation for the domain gslb.domain.tld. The domain would be delegated to every load balancer across every site, which provides multi-site redundancy.

The exact steps for creating a DNS delegation vary between different DNS servers. Presented below are steps that walk through creating a DNS delegation on a Microsoft DNS server in the context of setting up GSLB on our appliance.

### <span id="page-14-2"></span>Microsoft DNS Server

Delegating a subdomain in Microsoft DNS Manager is a short process.

1. Open DNS Manager and create A records for every load balancer at every site, using *Action > New Host* (e.g. dc1-lbprimary.domain.tld, dc1-lbsecondary.domain.tld, dc2-lbprimary.domain.tld, and dc2-lbsecondary).

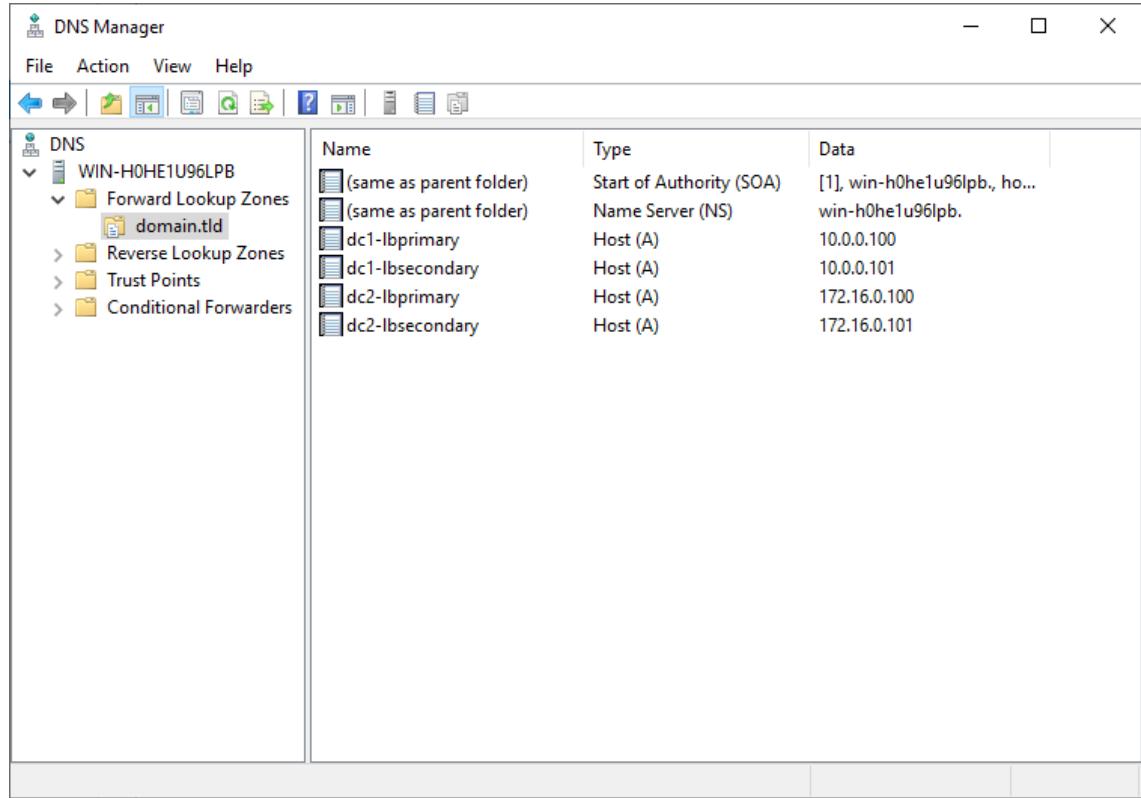

2. Provided that the load balancer part of the GSLB configuration has been completed and is working, the New Delegation wizard should now be used to delegate the subdomain to the load balancers. The delegation will use the new FQDNs for the load balancers, as defined in the previous step. The delegation wizard is located

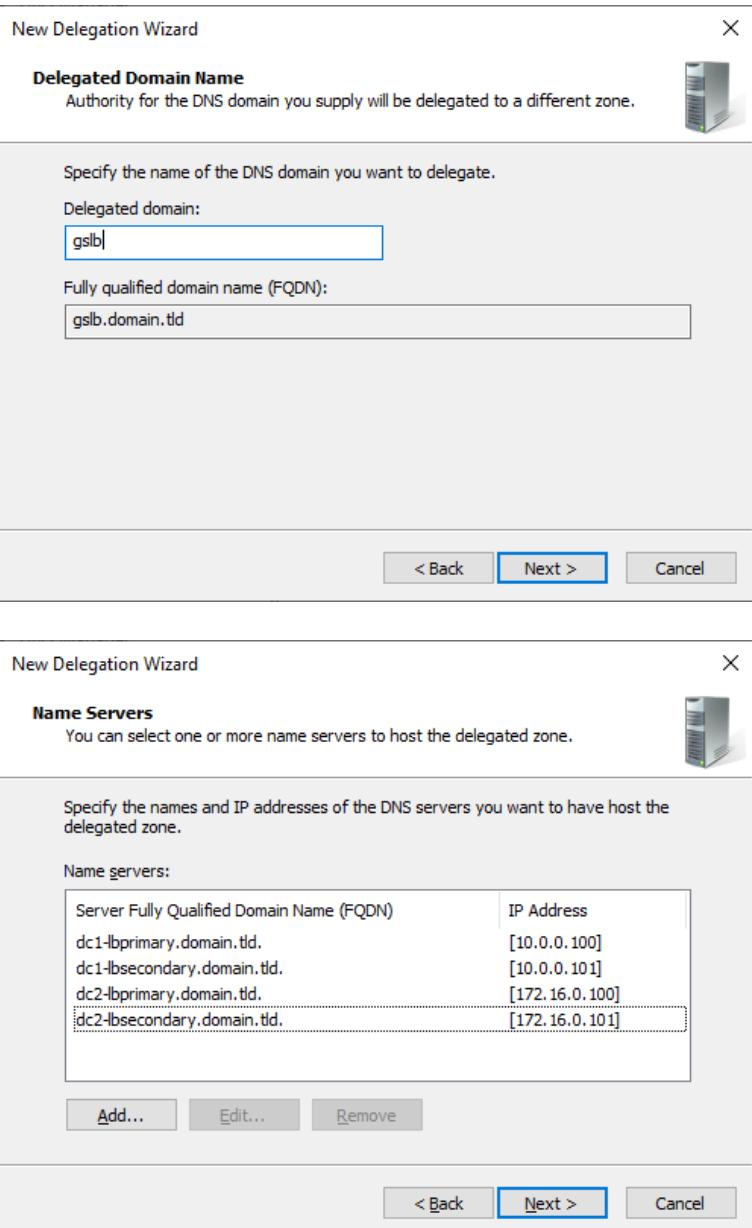

3. Test the delegation to make sure it is working as expected.

From the Windows command line, the nslookup program can be used to send test DNS queries to the DNS server. The DNS server is located at IP address 10.0.0.50 in the example presented here.

For the first test, use the -norecurse option to instruct the DNS server not to query another server for the answer. A successful test would see the DNS server respond and indicate that the subdomain in question is served by another server(s), giving the other server's details, like so:

```
C:\Users\me>nslookup -norecurse gslb.domain.tld 10.0.0.50
Server: UnKnown
Address: 10.0.0.50
Name: gslb.domain.tld
Served by:
```
μh.

```
- dc1-lbprimary.domain.tld
            10.0.0.100
            gslb.domain.tld
- dc1-lbsecondary.domain.tld
            10.0.0.101
            gslb.domain.tld
- dc2-lbprimary.domain.tld
            172.16.0.100
            gslb.domain.tld
- dc2-lbsecondary.domain.tld
            172.16.0.101
            gslb.domain.tld
```
For the second test, execute the same command without the -norecurse option. This should see the DNS server fetch the answer from the load balancer and then serve up the 'fetched' answer in its response. A successful test would see the server reply with the IP address of one of the online sites/services, like so:

```
C:\Users\me>nslookup gslb.domain.tld 10.0.0.50
Server: UnKnown
Address: 10.0.0.50
Non-authoritative answer:
Name: gslb.domain.tld
Address: 10.0.0.2
```
### <span id="page-16-0"></span>12.2. Configuring HA - Adding a Secondary Appliance

Our recommended configuration is to use a clustered HA pair of load balancers to provide a highly available and resilient load balancing solution.

We recommend that the Primary appliance is configured first and then the Secondary should be added. Once the Primary and Secondary are paired, all load balanced services configured on the Primary are automatically replicated to the Secondary over the network using SSH/SCP.

```
For Enterprise Azure, the HA pair should be configured first. In Azure, when creating a VIP using
                     an HA pair, 2 private IPs must be specified – one for the VIP when it's active on the Primary and
fl Note
                     one for the VIP when it's active on the Secondary. Configuring the HA pair first, enables both IPs
                     to be specified when the VIP is created.
```
The clustered HA pair uses Heartbeat to determine the state of the other appliance. Should the active device (normally the Primary) suffer a failure, the passive device (normally the Secondary) will take over.

### <span id="page-16-1"></span>Non-Replicated Settings

u5.

A number of settings are not replicated as part of the Primary/Secondary pairing process and therefore must be manually configured on the Secondary appliance. These are listed by WebUI menu option in the table below:

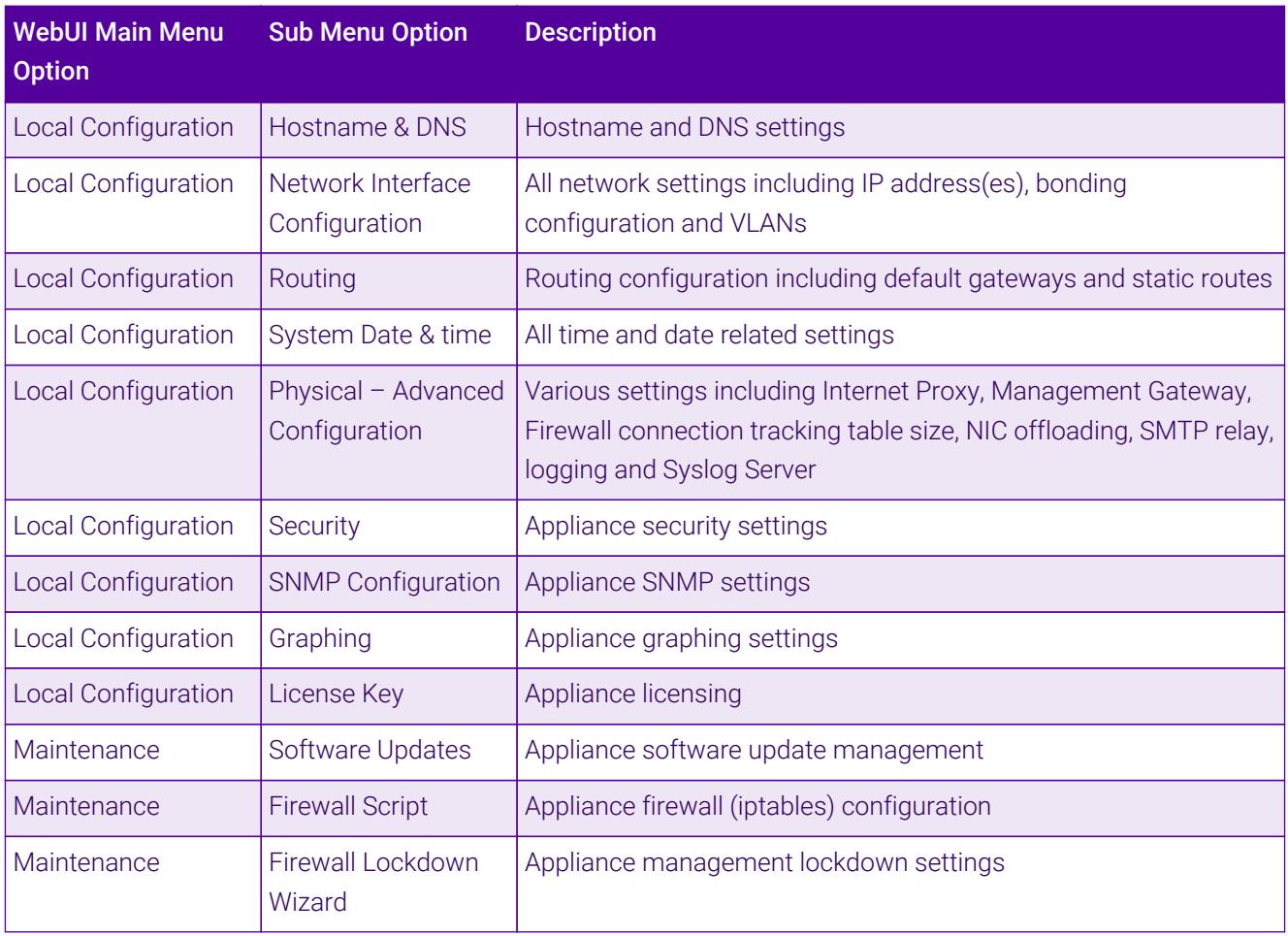

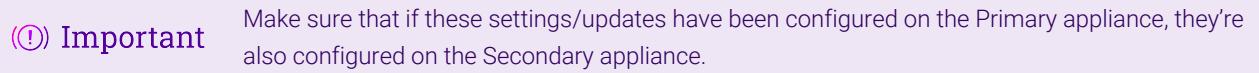

### <span id="page-17-0"></span>Adding a Secondary Appliance - Create an HA Clustered Pair

If you have already run the firewall lockdown wizard on either appliance, you'll need to ensure **&** Note that it is temporarily disabled on both appliances whilst performing the pairing process.

- 1. Deploy a second appliance that will be the Secondary and configure initial network settings.
- 2. Using the WebUI on the Primary appliance, navigate to: *Cluster Configuration > High-Availability Configuration*.

μh.

#### **Create a Clustered Pair**

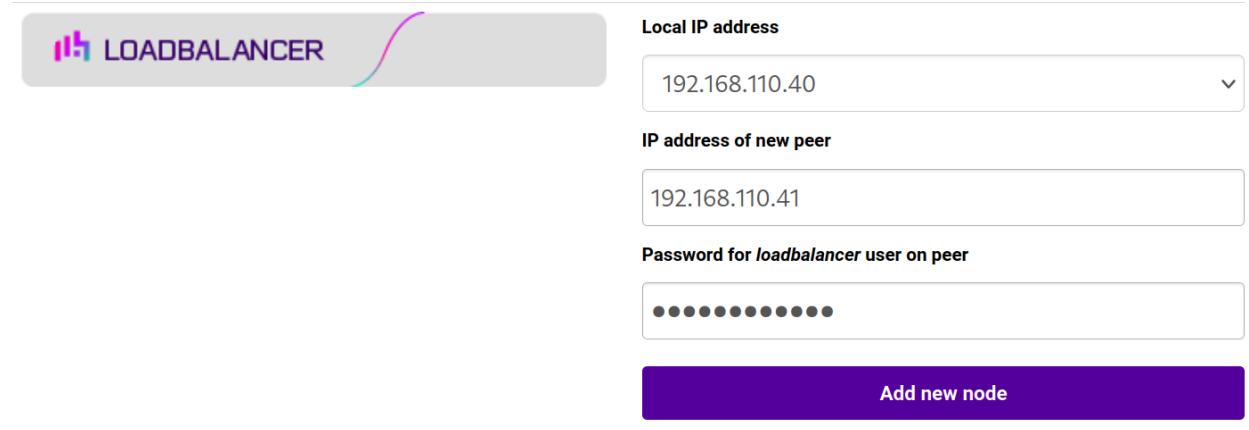

3. Specify the IP address and the *loadbalancer* user's password for the Secondary (peer) appliance as shown in the example above.

#### 4. Click Add new node.

**Create a Clustered Pair** 

5. The pairing process now commences as shown below:

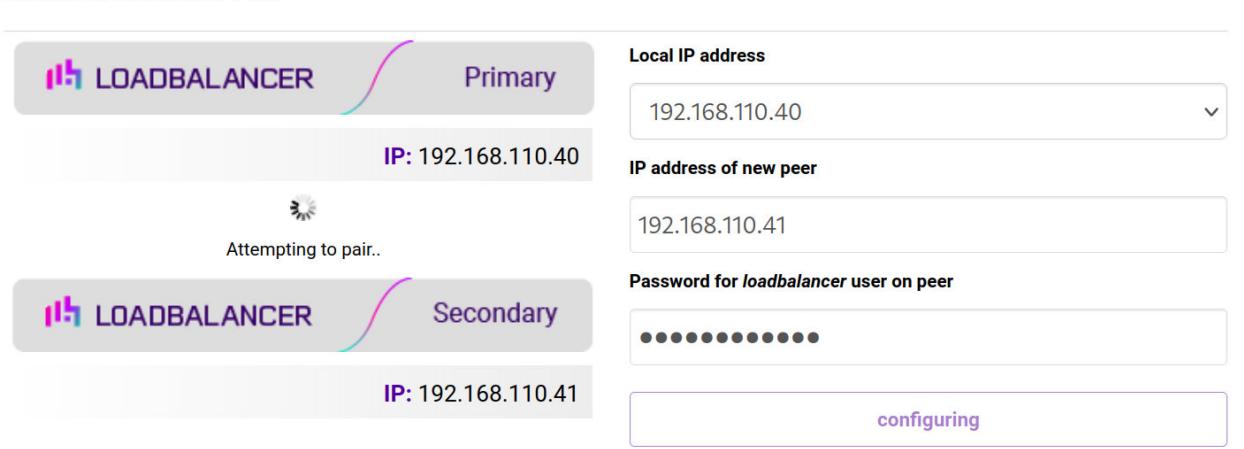

6. Once complete, the following will be displayed on the Primary appliance:

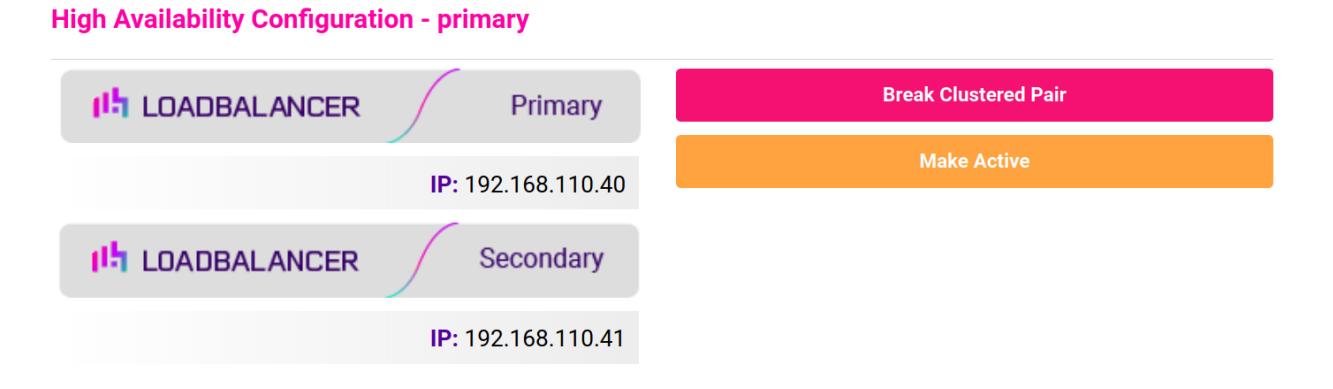

7. To finalize the configuration, restart heartbeat and any other services as prompted in the "Commit changes" message box at the top of the screen.

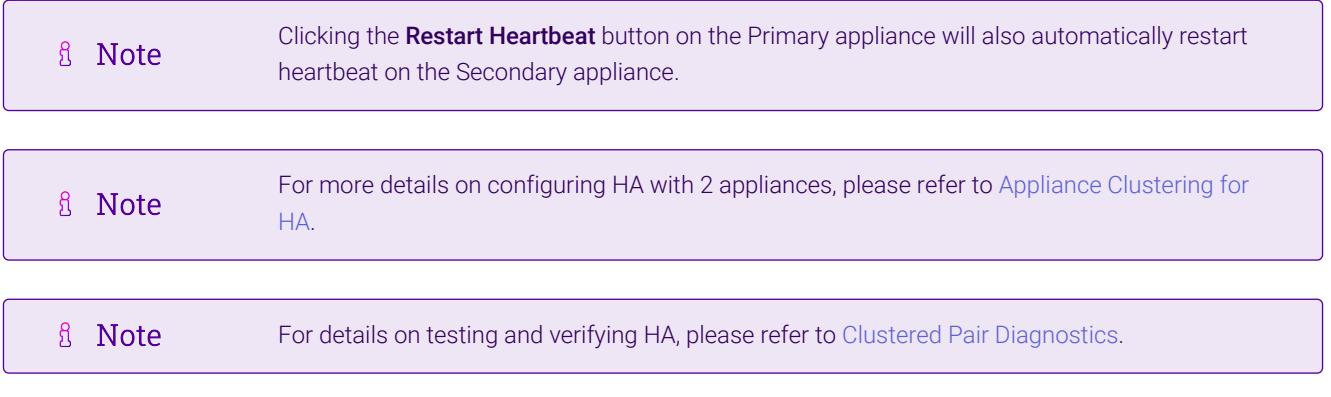

# <span id="page-20-0"></span>13. Document Revision History

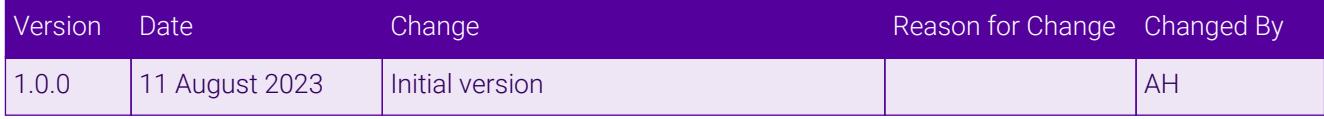

 $\ket{05}$ 

# **II-** LOADBALANCER

**Visit us: www.loadbalancer.org Phone us:** +44 (0)330 380 1064 **Phone us:** +1 833 274 2566 **Email us:** info@loadbalancer.org **Follow us:** @loadbalancer.org

### **About Loadbalancer.org**

Loadbalancer.org's mission is to ensure that its clients' businesses are never interrupted. The load balancer experts ask the right questions to get to the heart of what matters, bringing a depth of understanding to each deployment. Experience enables Loadbalancer.org engineers to design less complex, unbreakable solutions and to provide exceptional personalized support.

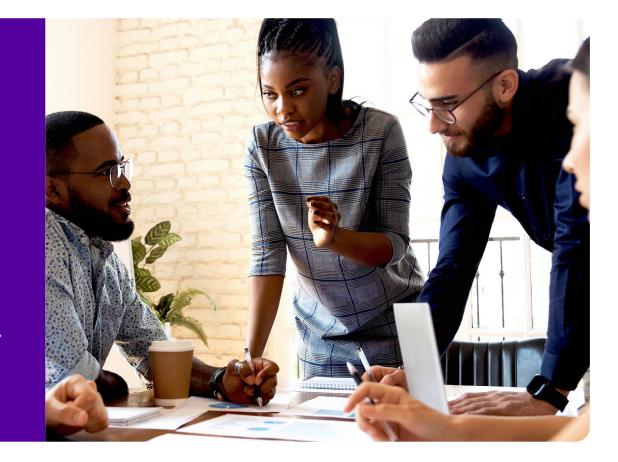